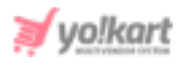

# **Hotjar Headscript Setup Guide**

To configure the '**Hotjar**' settings, the admin must add the '**Head Script**' in the input-field provided under 'Hotjar' section that can be accessed from **System Settings > General Settings > SEO tab** as shown in figure 1.

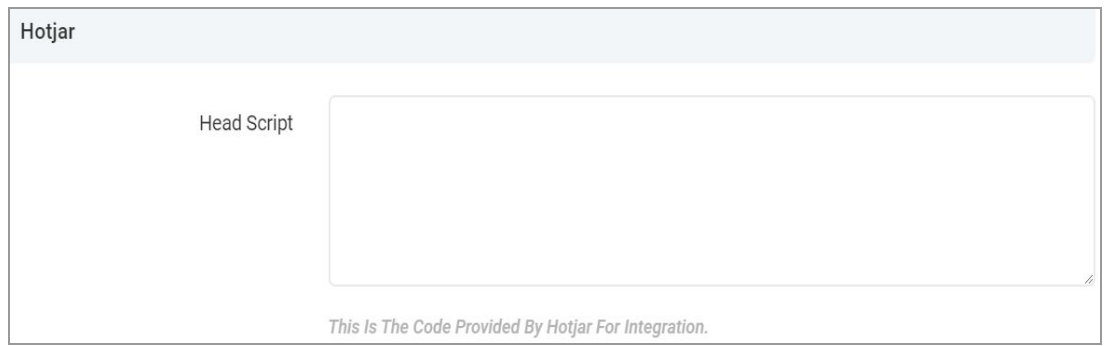

## <span id="page-0-0"></span>**Fig. 1: Hotjar Settings (Admin-end)**

To get access to the 'Head Script', the admin must follow the steps provided below:

1. The admin must visit <https://www.hotjar.com/> which will redirect them to the '**Hotjar**' official website. If the admin does not have an account for Hotjar, they must click either on '**Sign Up with Google**' to signup with their gmail account or '**Sign Up with Email**' to sign up with any other email account. Please refer to figure 2.

If the admin has an existing account, please follow the instructions provided from **[Step](#page-2-0) 5** and ahead.

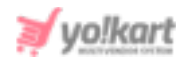

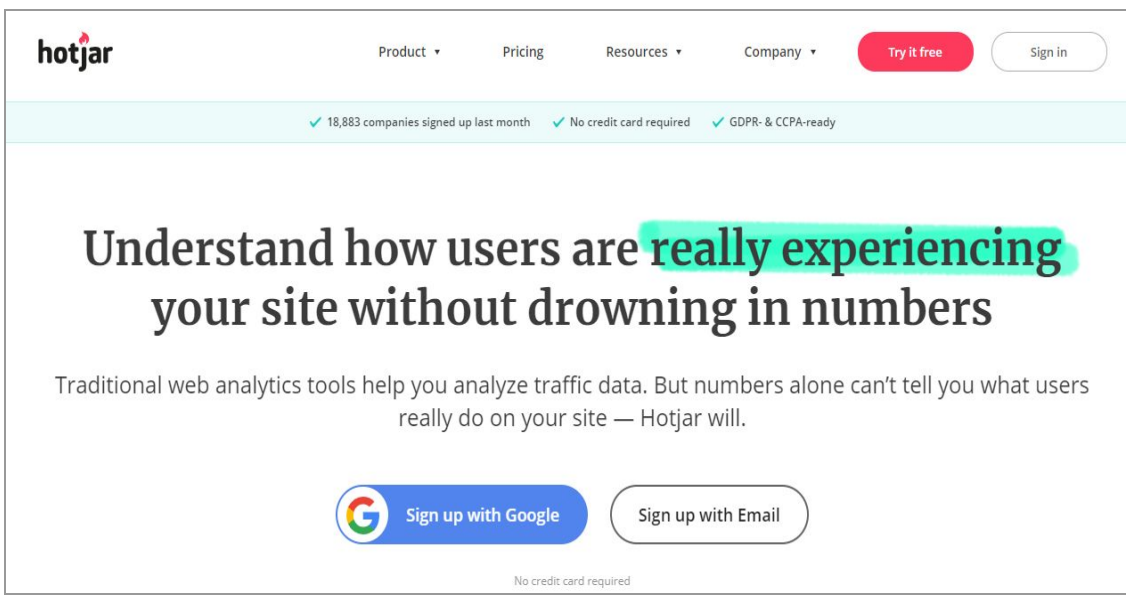

**Fig. 2: Hotjar Homepage**

2. The admin must complete the basic sign up steps. Once the sign up process is complete, the admin will be redirected to the Hotjar '**Site Dashboard**' page as shown in figure 3.

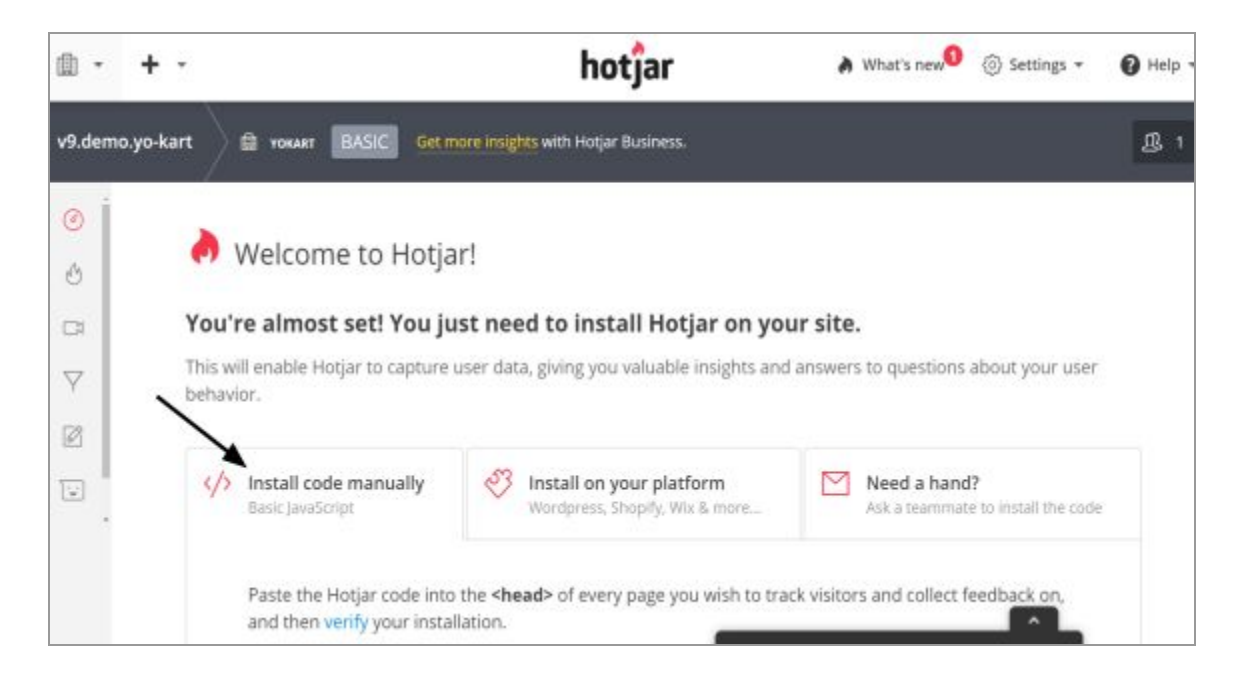

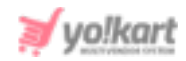

## **Fig. 3: Hotjar Site Dashboard Page**

3. There are three tabs displayed on this page. The admin must scroll down to view the '**Install Code Manually**' tab which displays the Hotjar Code as shown in figure 4

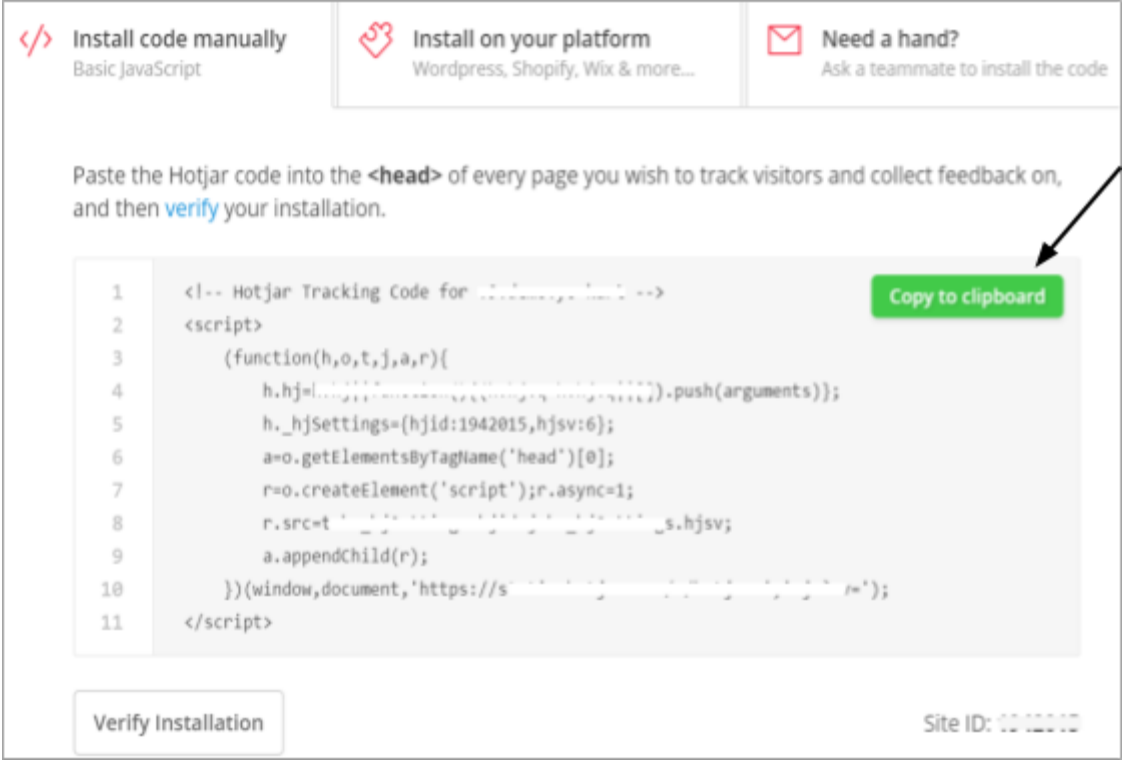

### <span id="page-2-1"></span>**Fig. 4: Hotjar Code**

- 4. The admin must click on the '**Copy to Clipboard**' button and then paste it in the settings provided on their dashboard as shown in *[figure](#page-0-0) 1*.
- <span id="page-2-0"></span>5. If the admin is an existing user or if the admin wants to create a new code for a separate website, they must click on the '**Settings**' icon provided on the top-right corner of the header navigation bar. A drop-down list will open as shown in figure 5. The admin must click on the '**Sites & Organizations**'.

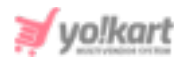

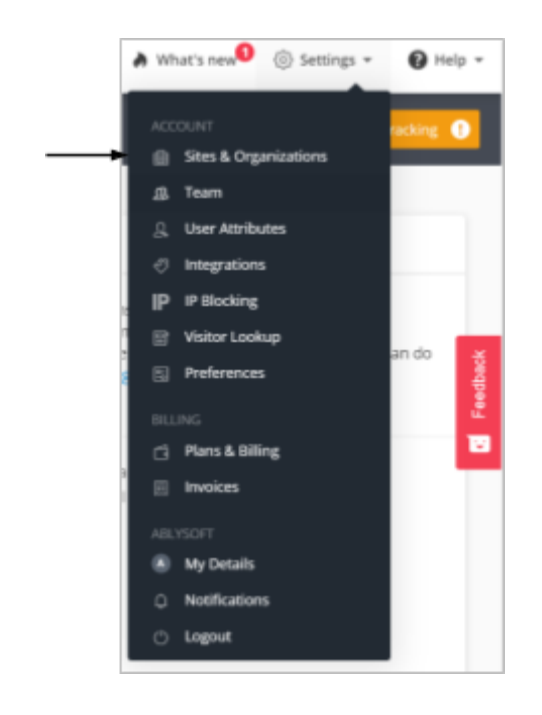

## **Fig. 5: Settings Drop-down Menu**

6. The admin will be redirected to the '**Sites & Organizations**' page as shown in figure 6. If the admin wants to create a new site, they can click on the '**New Site**' button provided on this page as marked in the figure 6 below.

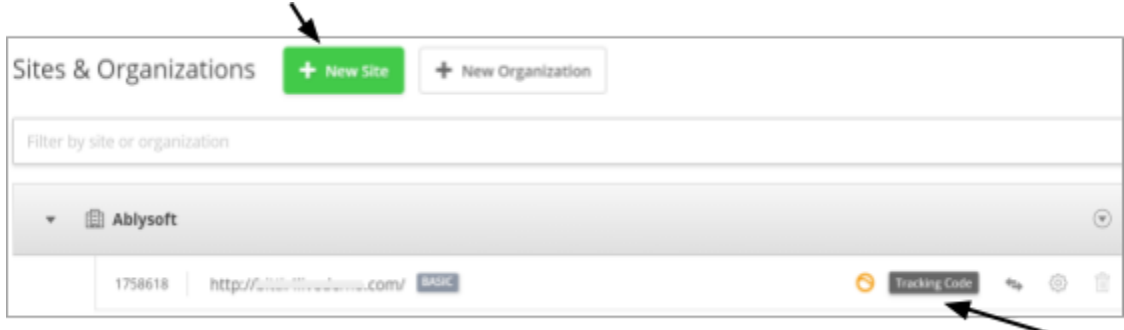

#### **Fig. 6: Sites & Organizations Page**

7. The created sites are displayed in the list below. The admin must click on the '**Tracking Code**' button provided within the row of the respective site. The '**Tracking Code**' pop-up will appear similar to that shown in [figure](#page-2-1) 4 from

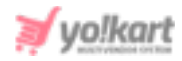

which the admin can copy the code and paste it in their settings as shown in [figure](#page-0-0) 1.